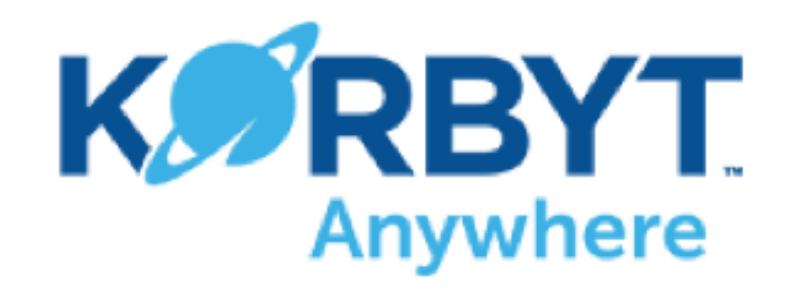

## Standard Content Scheduling

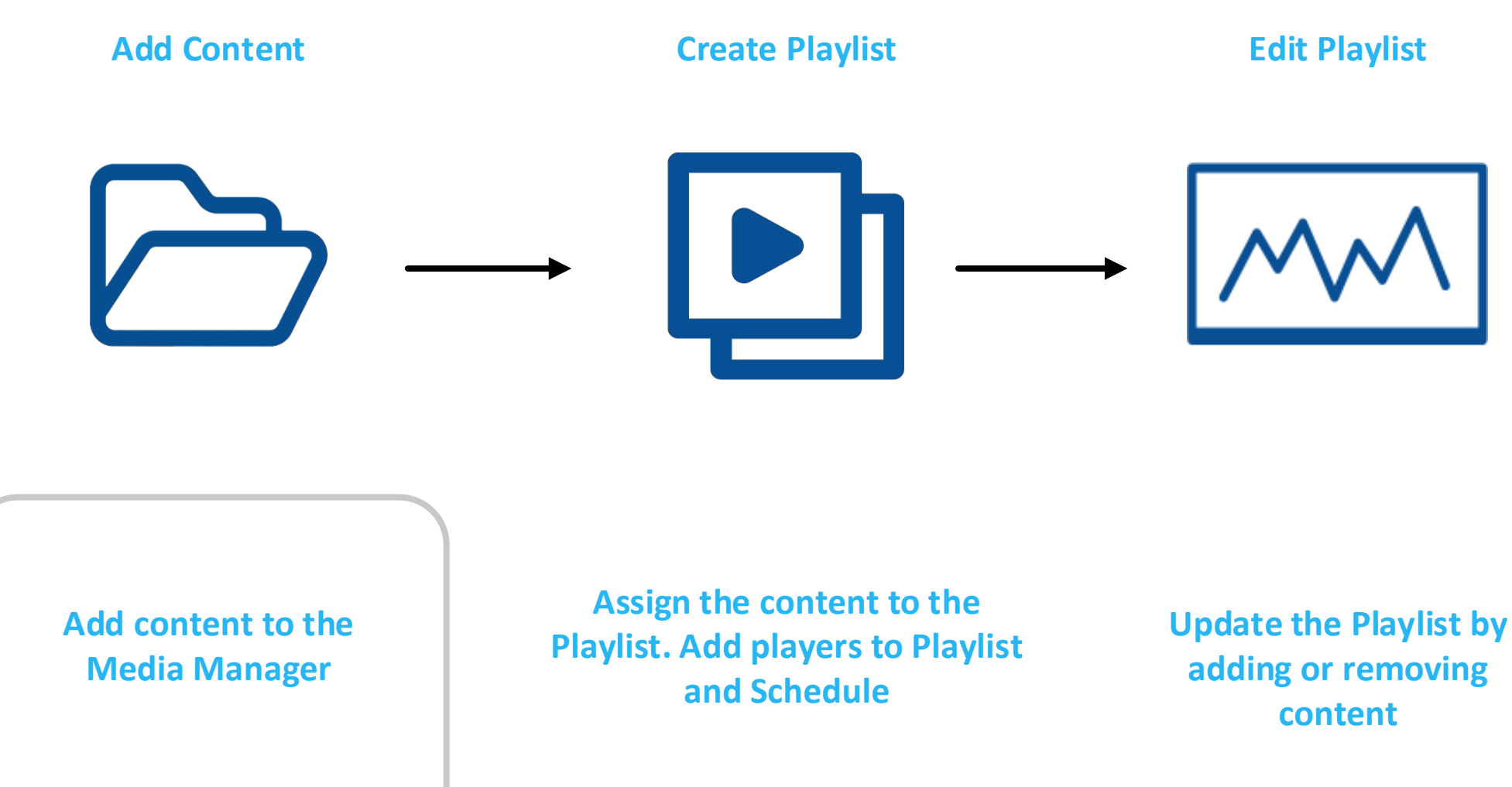

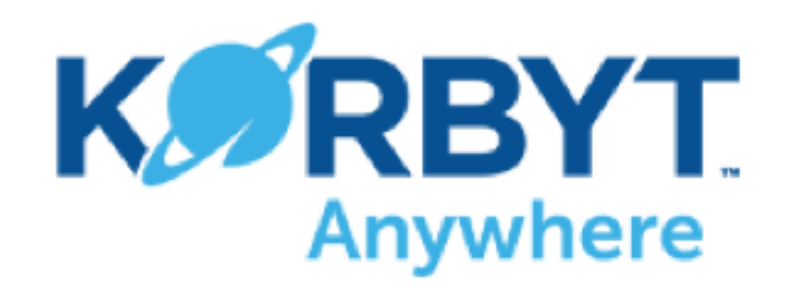

# Standard Layout Scheduling

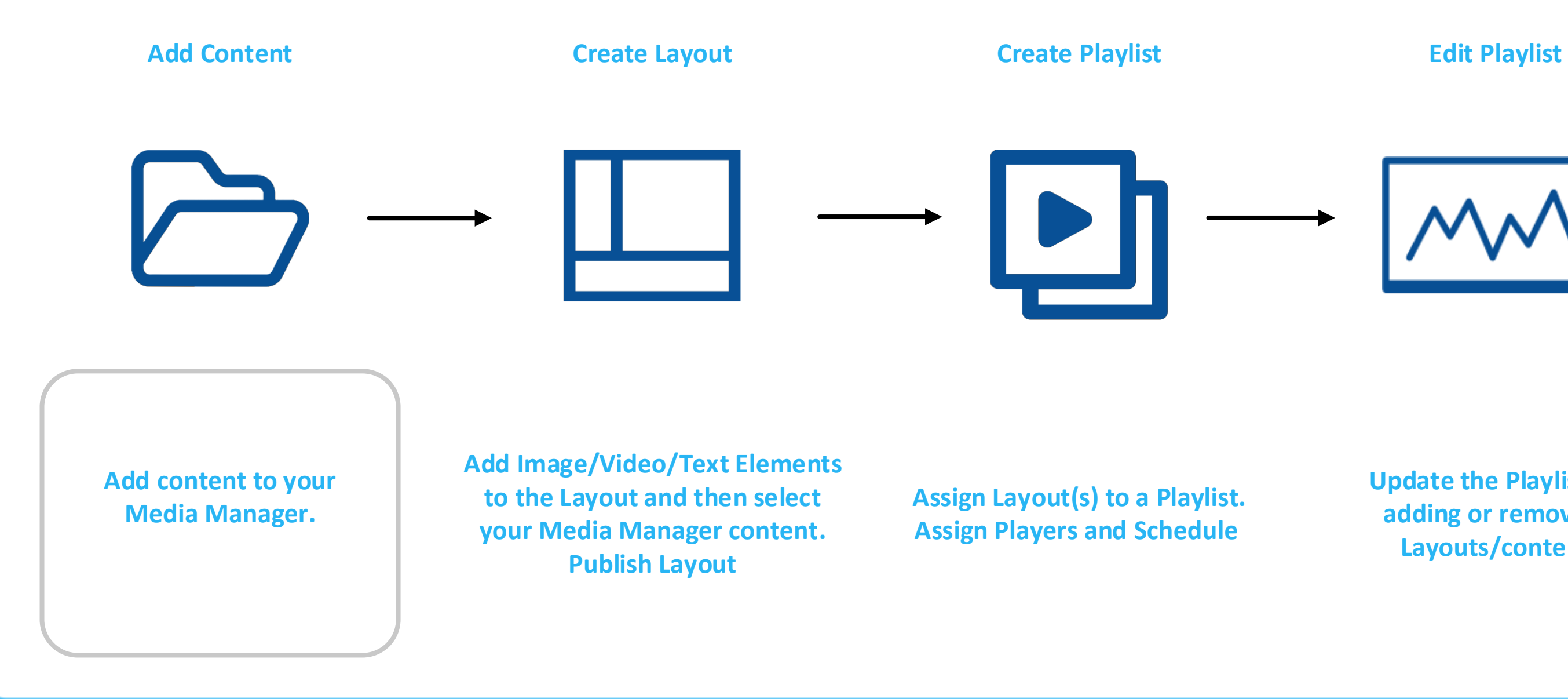

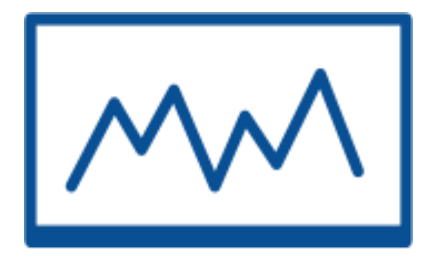

**Update the Playlist by adding or removing Layouts/content**

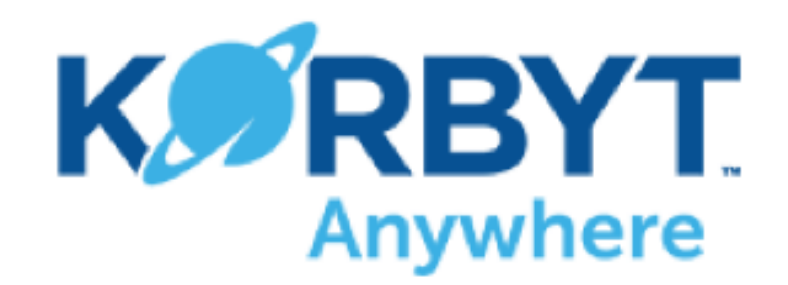

# Standard Launchpad Scheduling

**Add content to your Media Manager.**

**Add Content (optional)**

**Add content directly from your PC (or the Media Manager) to all desired fields on the template. Publish, select players, and schedule.**

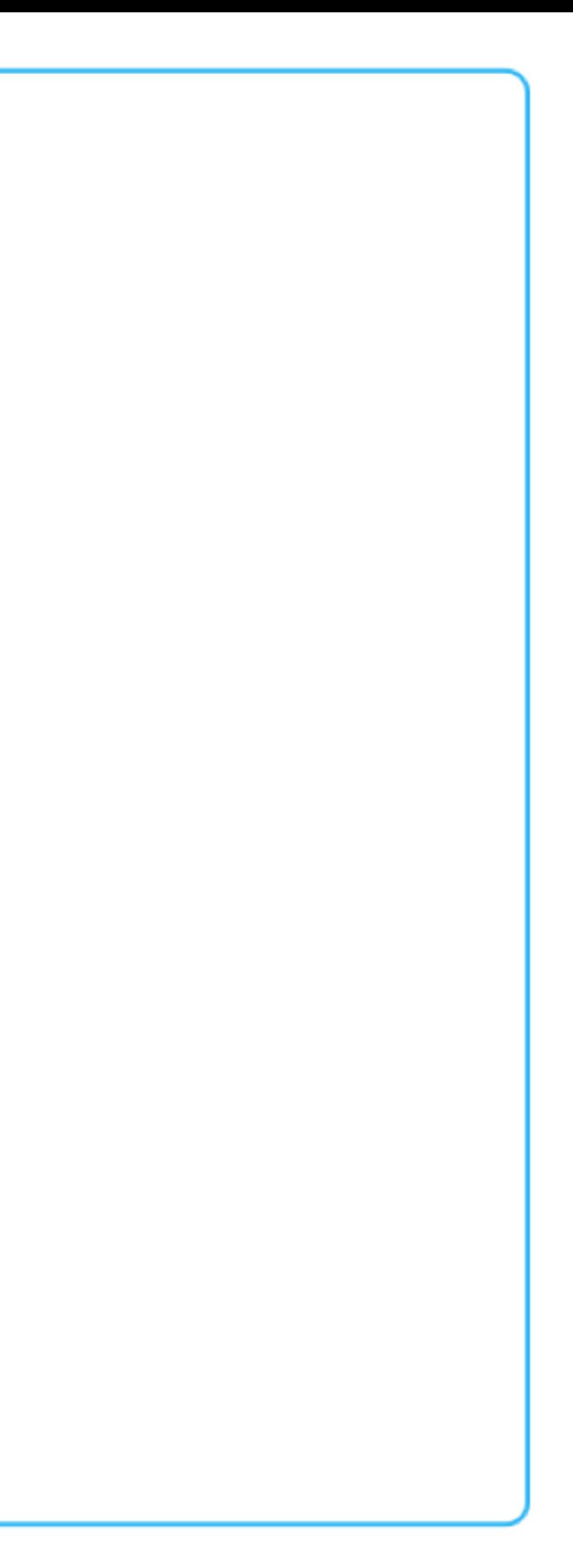

**Edit a Launchpad Template**

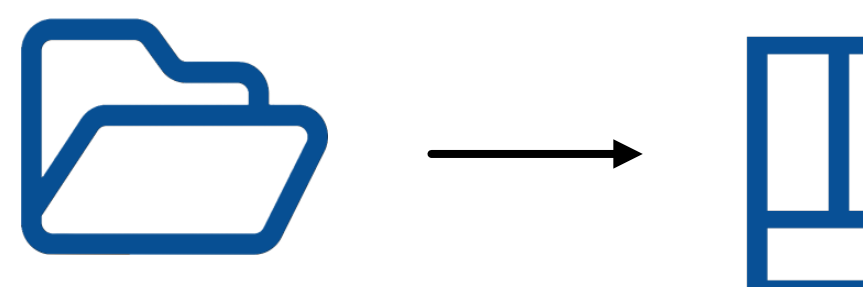

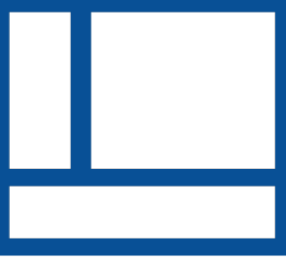

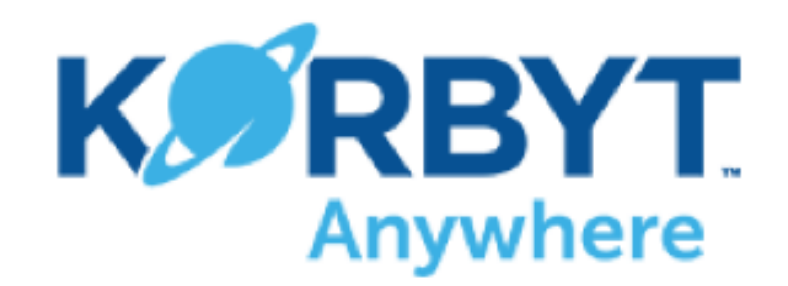

# Folder to Full Screen Scheduling

**Create Media Manager Folder Create Clever Playlist** 

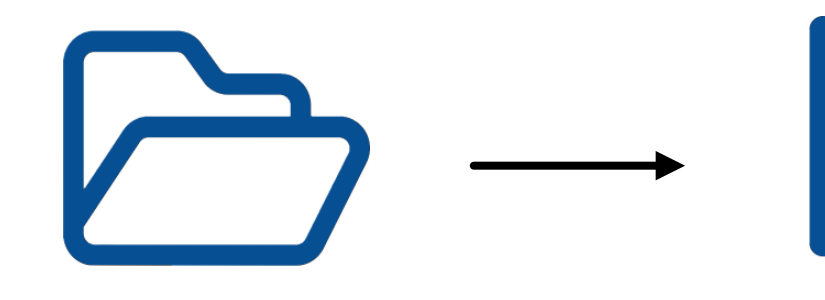

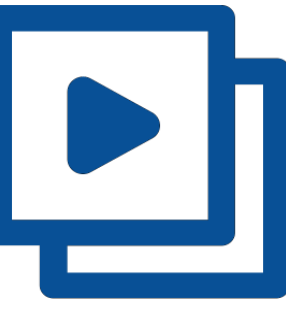

### **Add content to the folder.**

**When finished, any future content added to the Folder will be published to your assigned screens**

**Configure Playlist with Clever Rules to pull in content from the Folder. Assign players and schedule**

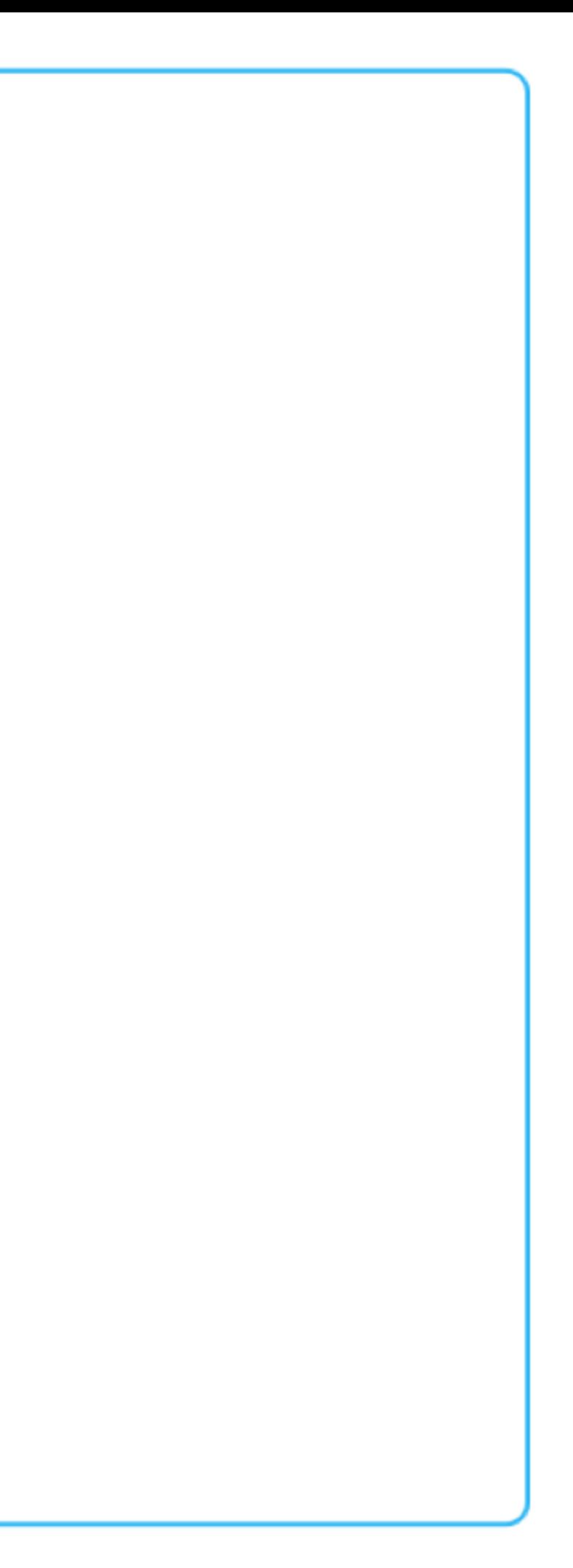

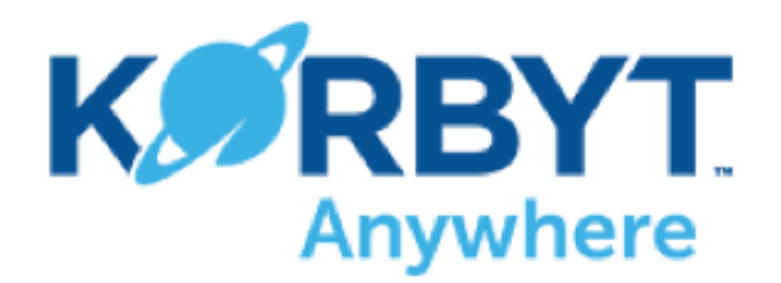

# Folder to Screen Area Scheduling

### **Add content to the folder.**

**When finished, any future content added to this Folder will be published to the desired section of your assigned screens**

**Configure Playlist #1 with Clever Rules to pull content from the Folder. Do not assign Players to Playlist #1 or configure any scheduling**

**Add the Playlist Element to a section of your Layout and choose Playlist #1 as your content. Publish the Layout**

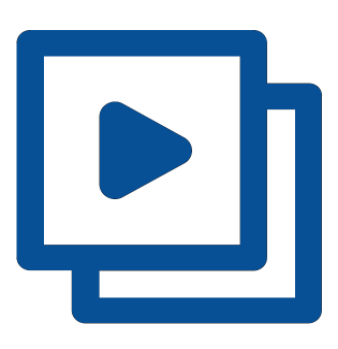

**Add previously created Layout to this Playlist. Assign players and schedule**

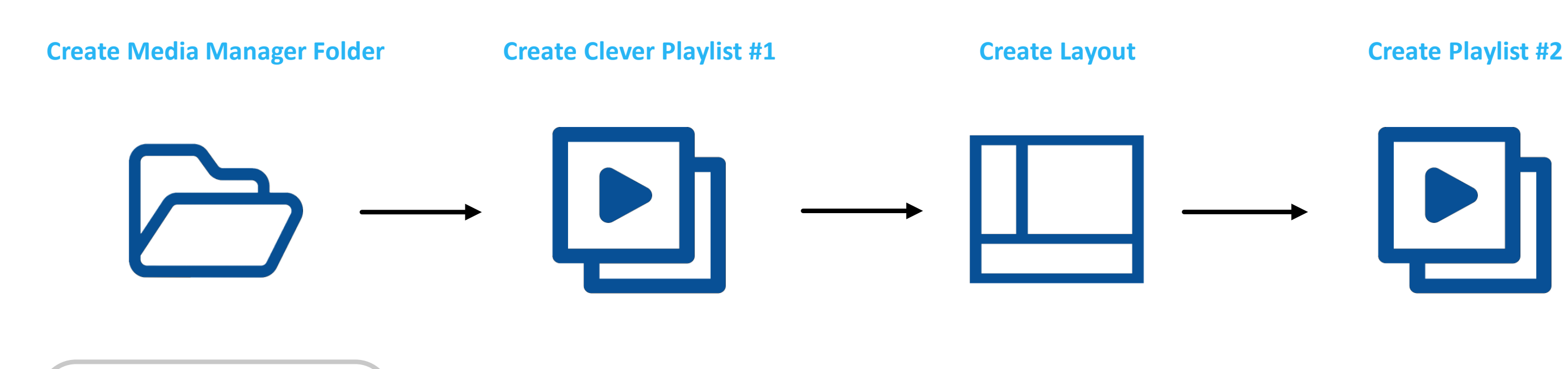

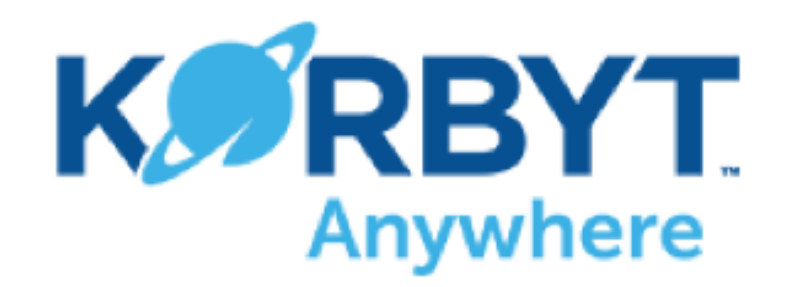

# Tag to Full Screen Scheduling

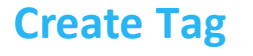

**Add content and assign it the Tag.**

**Any future content that has the same Tag will be published to your assigned screens**

**Configure Playlist with Clever Rules to pull in Tagged content. Assign players and schedule**

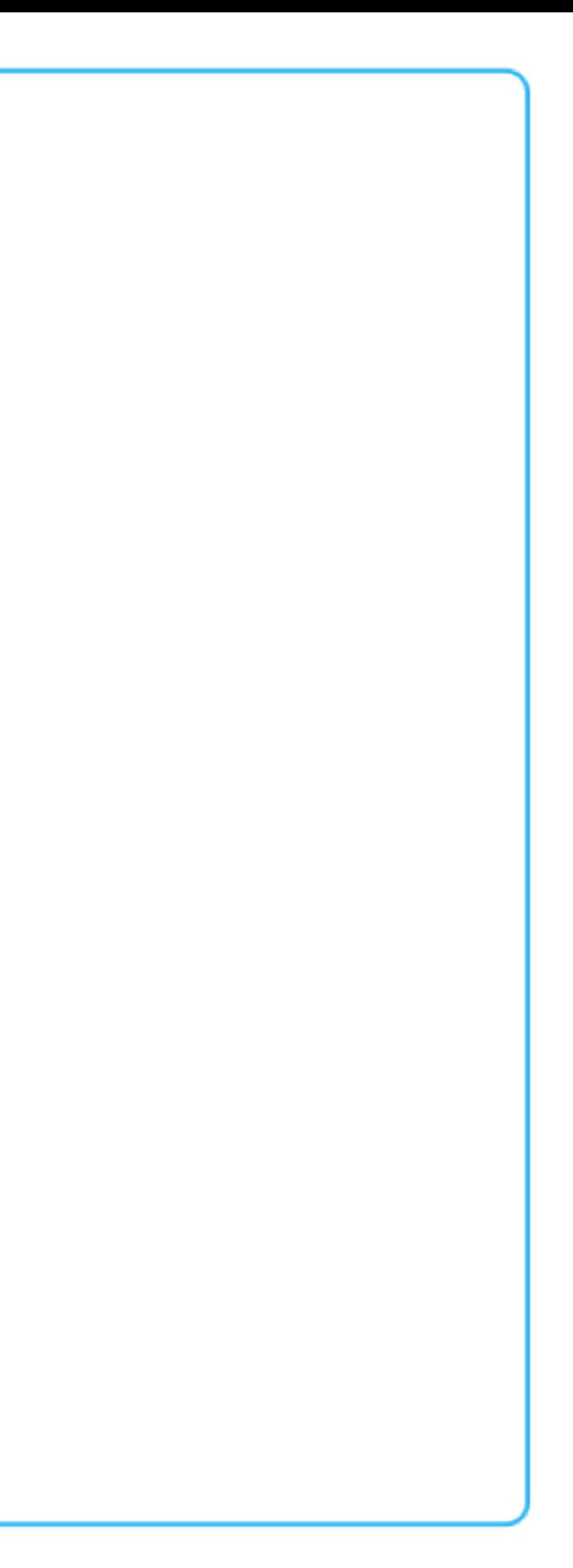

**Create Tag Create Clever Playlist**

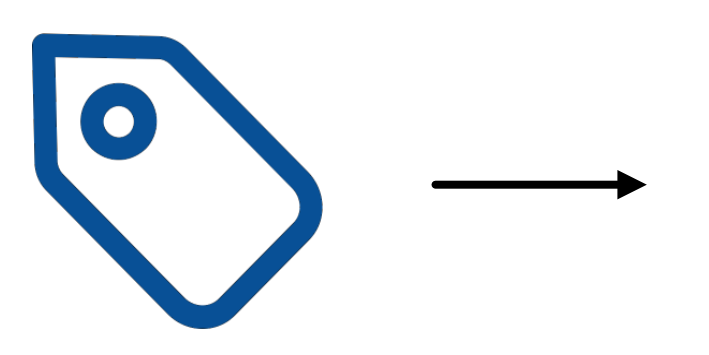

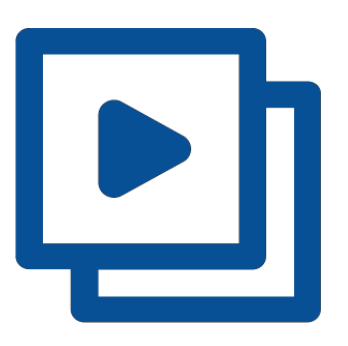

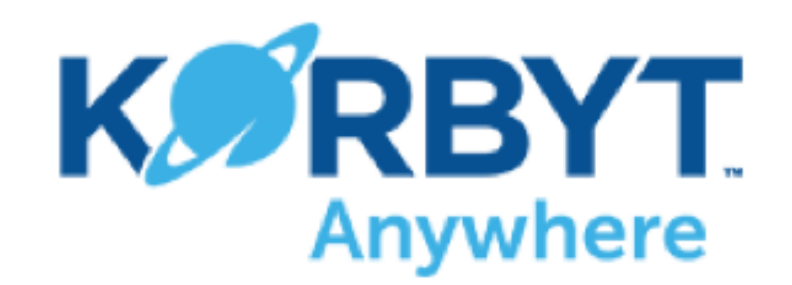

# Tag to Screen Area Scheduling

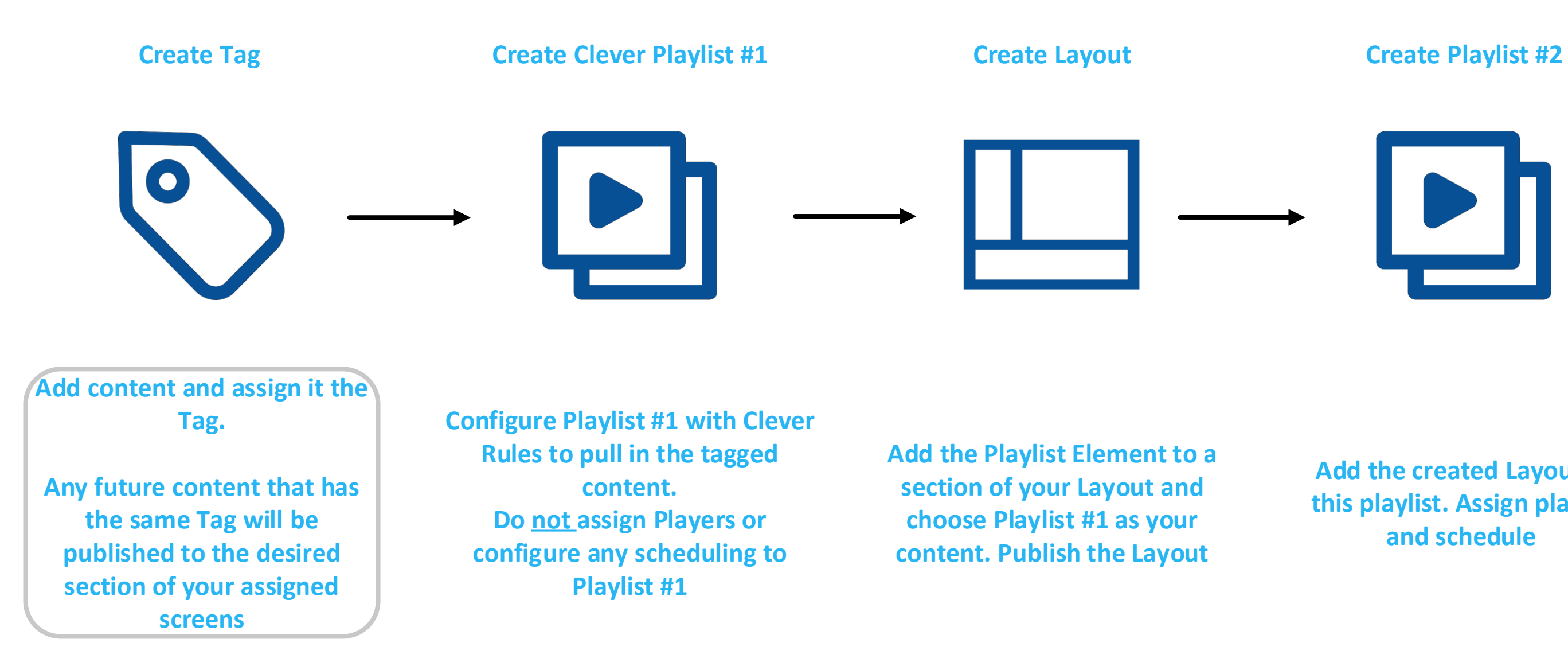

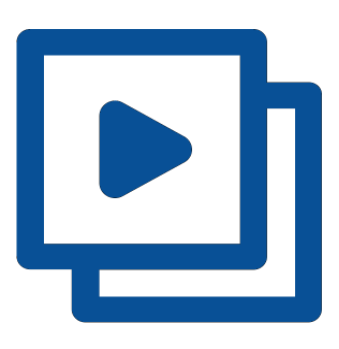

### **Add the created Layout to this playlist. Assign players and schedule**

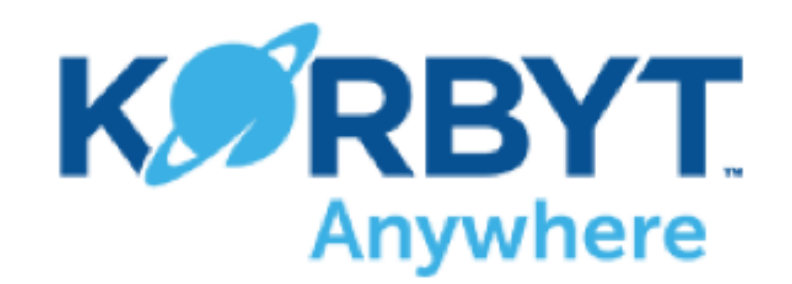

# Courier to Full Screen Scheduling

**your assigned screens within 30min**

**a Cloud Folder (Box, OneDrive, etc) and point it toward the Media Manager Folder** 

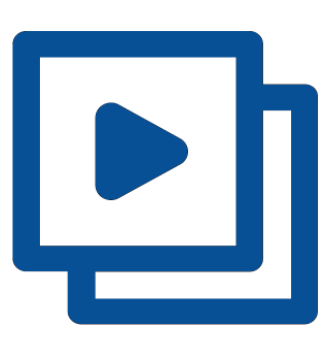

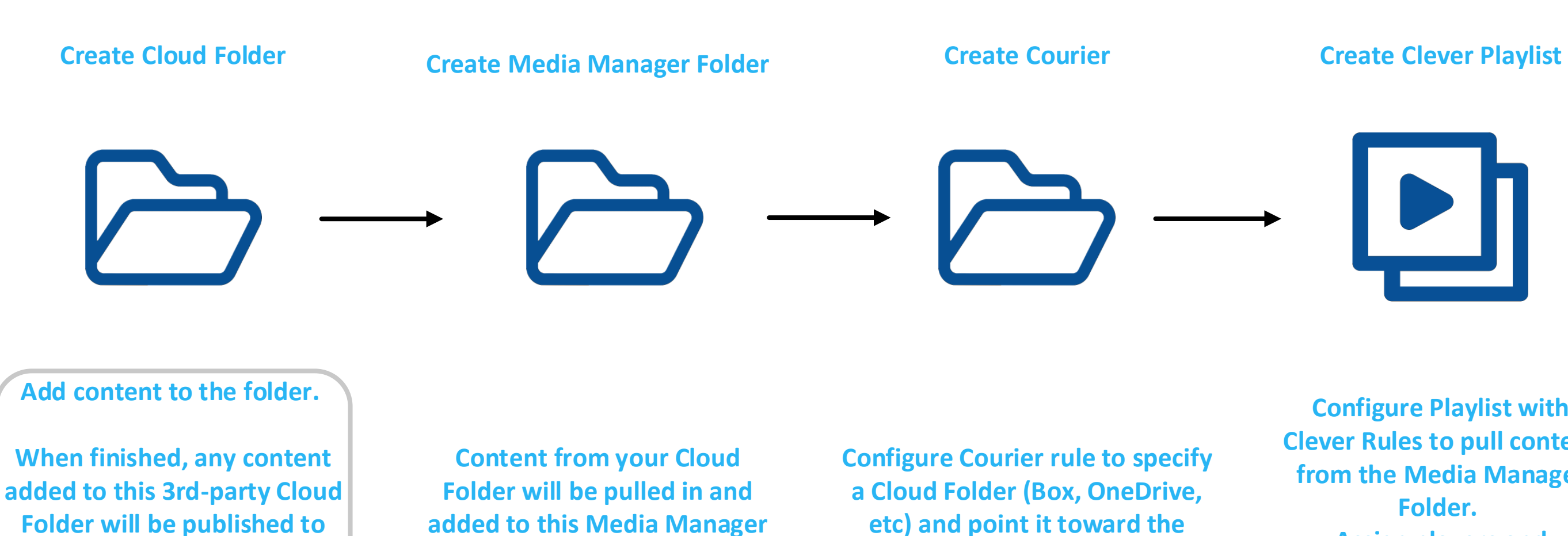

**added to this Media Manager Folder**

**Configure Playlist with Clever Rules to pull content from the Media Manager Folder. Assign players and schedule**

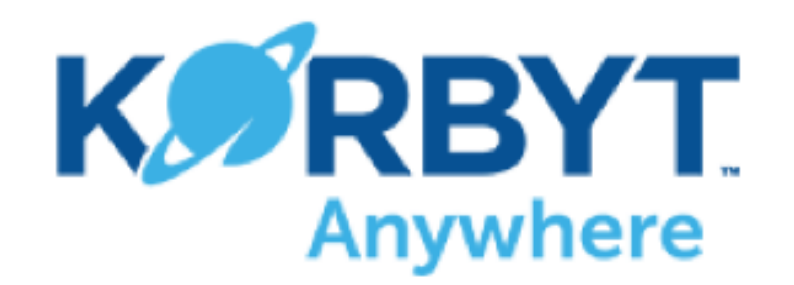

### Launchpad Folder Scheduling

**disable Publish to Player during Layout Creation. Configure any added Elements to be Templated via Element Properties**

**Configure the Playlist with Clever Rules to pull content from the generated submission-form Folder. Assign Players and Schedule**

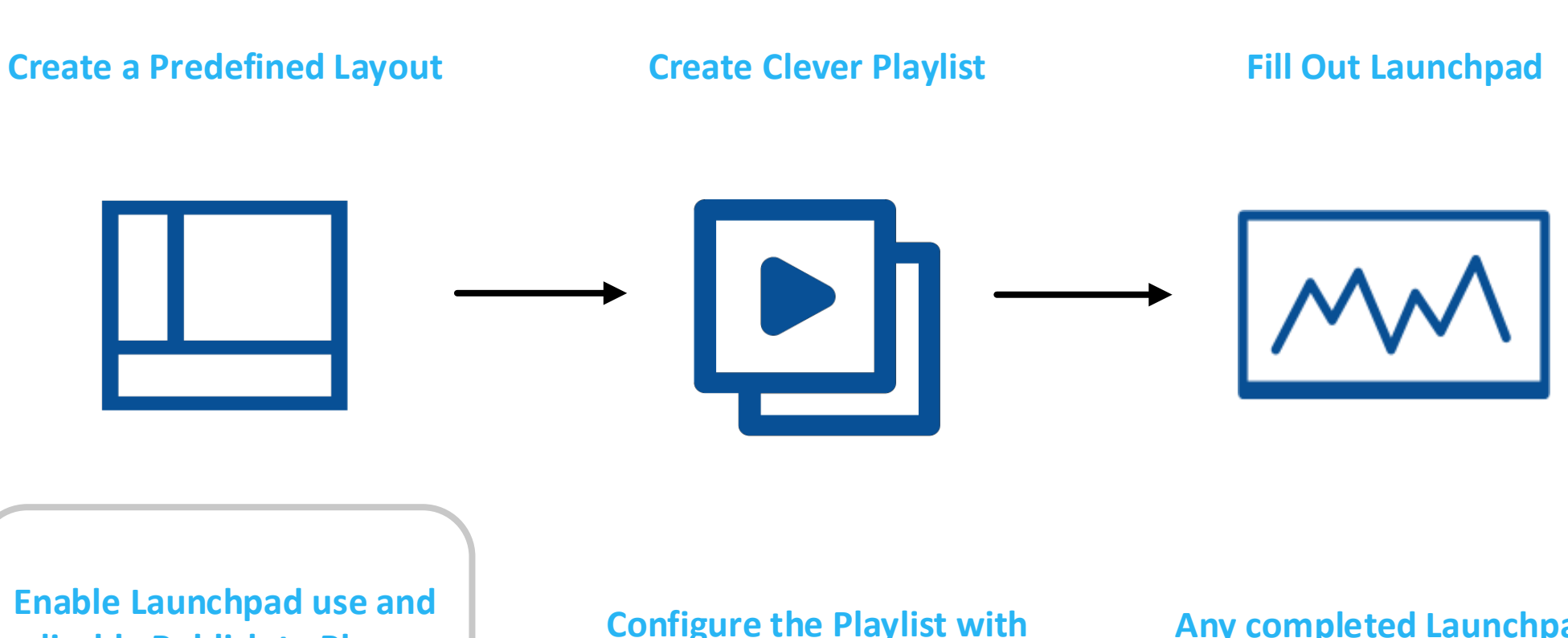

**Any completed Launchpads will be saved in the Media Manager folder and the automatically published to your assigned screens**

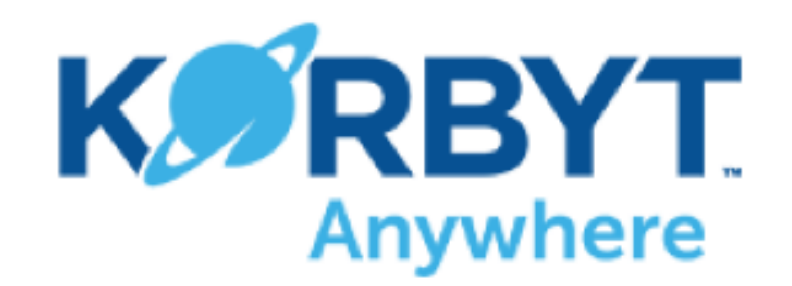

## Layout-in-Layout Scheduling

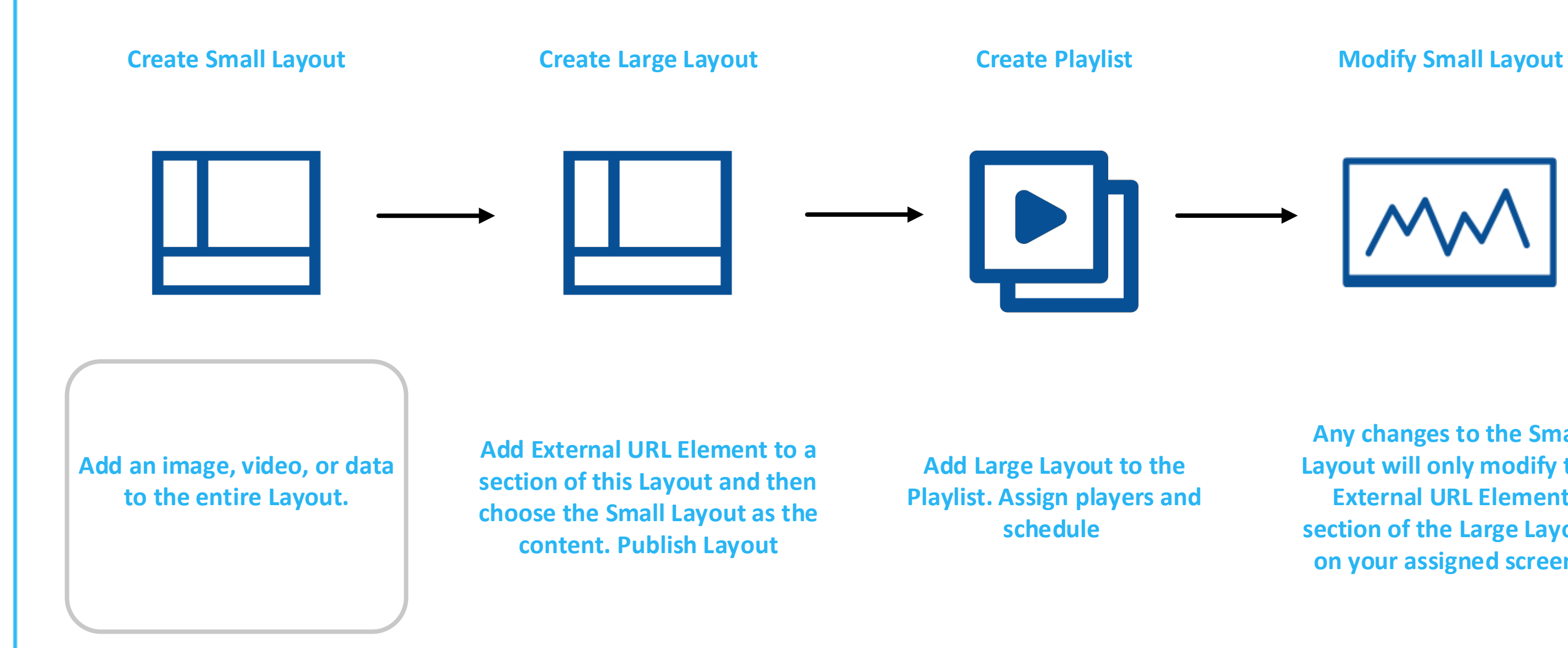

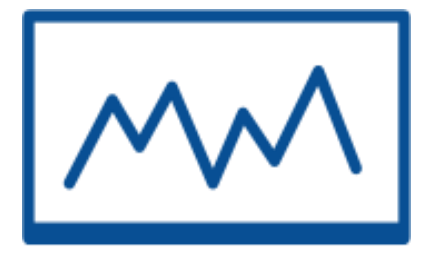

**Any changes to the Small Layout will only modify the External URL Element section of the Large Layout on your assigned screens**

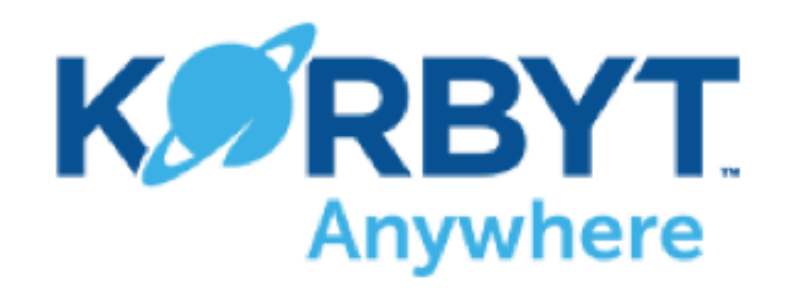

# Web Form Scheduling

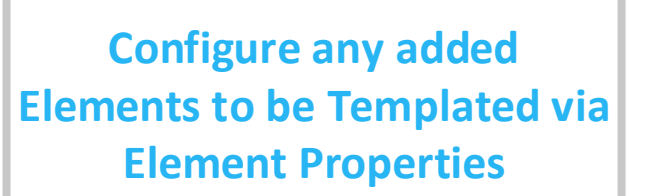

**Share the Predefined Layout's submission-form with your external users via URL or Embed code. Be sure to use your submission-form at least once to generate a Media Manager Folder for future submissions**

**Configure the Playlist with Clever Rules to pull content from the generated submission-form Folder. Assign players and schedule**

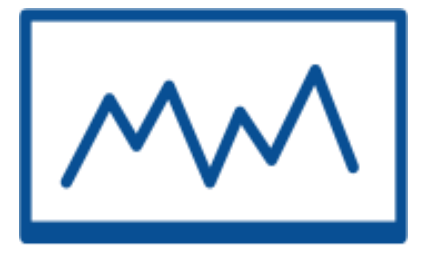

**Any completed submissionforms will be saved in the Media Manager folder and published to your assigned screens**

### **Create a Predefined Layout Share Predefined Form Create Clever Playlist Fill Out Submission Form**

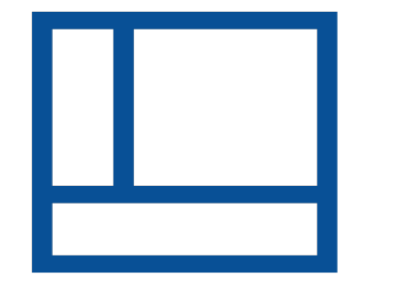

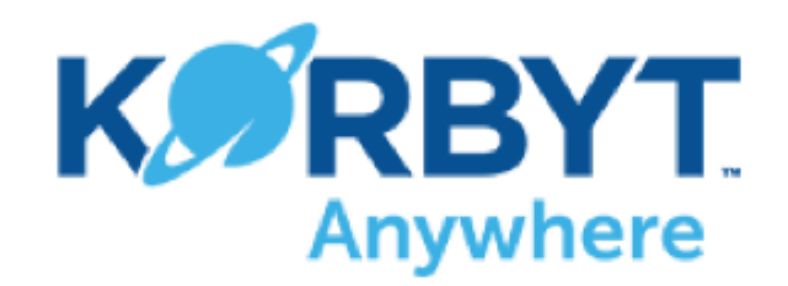

# HTML Template Publishing

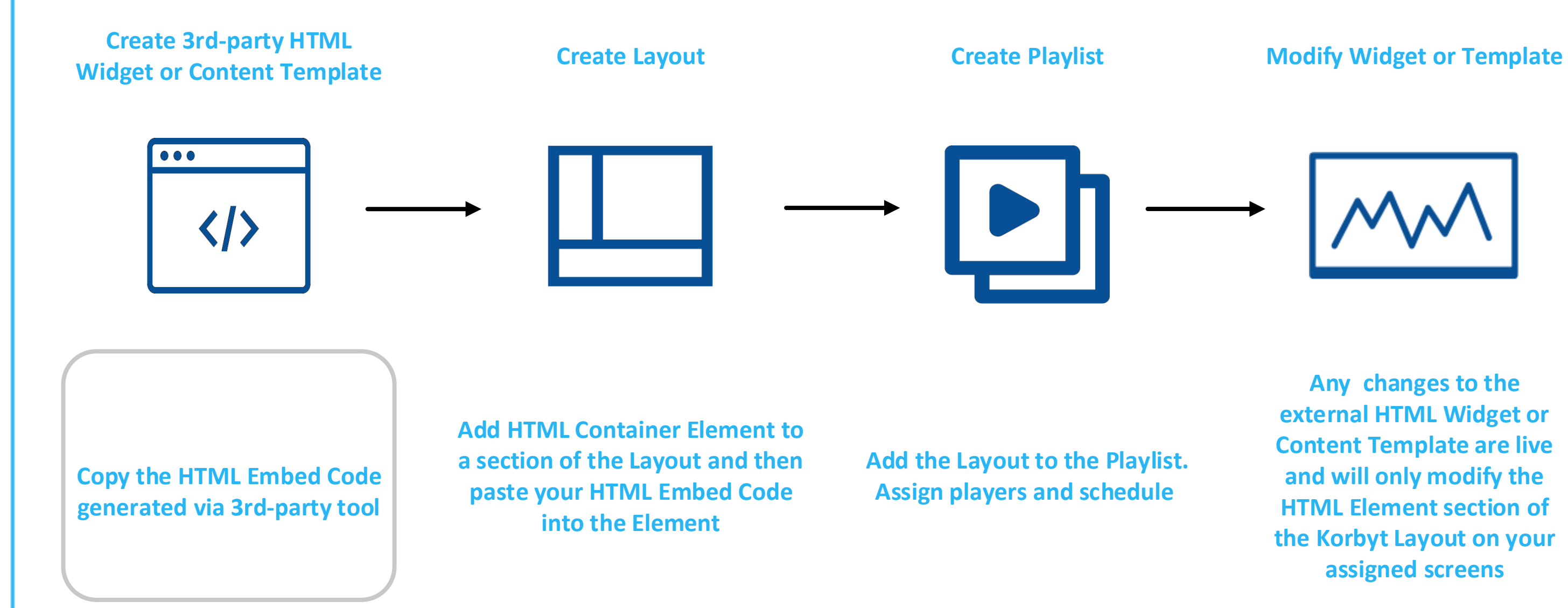

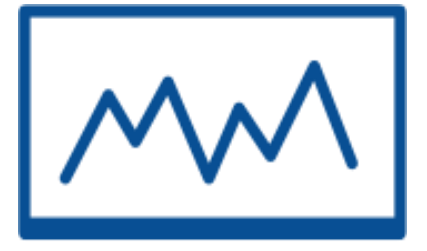

**Any changes to the external HTML Widget or Content Template are live and will only modify the HTML Element section of the Korbyt Layout on your assigned screens**